#### **ใบงานที่ 8**

## **เรื่อง การใช้โปรแกรมทดสอบการทำงานของหุ่นยนต์**

#### **วัตถุประสงค์** (เพื่อให้นักเรียนษาสามารถ)

- 1. ต่อวงจรควบคุมหุ่นยนต์โดยใช้บอร์ด Arduino ได้ถูกต้อง
- 2. เขียนโปรแกรมทดสอบการทำงานของหุ่นยนต์ได้ถูกต้อง
- 3. บันทึกผลการทดลองได้ถูกต้อง
- 4. สรุปผลการทดลองได้ตามวัตถุประสงค์

#### **เครื่องมือและอุปกรณ์**

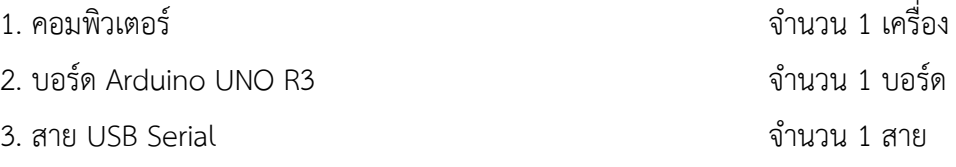

## **ทฤษฎีเบื้องต้น**

## **8.1 คำสั่ง pinMode**

 คือคำสั่งที่มีไว้สำหรับกำหนดการทำงานของ pin ที่ต้องการใช้งาน ให้ทำงานเป็นแบบ OUTPUT หรือ INPUT การทำงานเป็น output เช่น การสั่งจ่ายแรงดัน 5 volt. การทำงานเป็น input เช่น การสั่งให้อ่านค่าสถานะสวิตช์ไฟ ว่าเปิดหรือปิดอยู่

pinMode(pin ที่ต้องการใช้งาน, OUTPUT หรือ INPUT);

# **8.2 คำสั่ง digitalWrite**

 คือคำสั่งที่มีไว้กำหนดการทำงานของ pin ที่ต้องการใช้งาน ให้มีสถานะลอจิกเป็น 1 ( HIGH = จ่ายแรงดัน 5 volt.) หรือ 0 ( LOW = หยุดจ่ายแรงดัน 5 volt.)

digitalWrite(pin ที่ต้องการใช้งาน, HIGH หรือ LOW);

## **8.3 คำสั่ง if**

คำสั่ง if เป็นคำสั่งสำหรับใช้ตรวจสอบเงื่อนไข เพื่อสั่งให้โปรแกรมเลือกทำงาน ตามผลลัพธ์ที่ได้ จากการตรวจสอบเงื่อนไขของคำสั่ง โดยมีรูปแบบคำสั่งดังนี้

If (เงื่อนไข) { คำสั่งที่ต้องกระทำเมื่อเงื่อนไขเป็นจริง }

การทำงานของโปรแกรม เมื่อใช้การตรวจสอบเงื่อนไขแบบนี้คือ ถ้าเงื่อนไขเป็นจริงก็จะทำงาน ตามคำสั่งที่อยู่หลังเงื่อนไข แต่ถ้าเงื่อนไขเป็นเท็จก็จะข้ามคำสั่งที่อยู่หลังเงื่อนไขไป

#### **8.4 คำสั่ง if – else**

คำสั่ง if-else เป็นการสั่งตรวจสอบเงื่อนไขเช่นเดียวกับ if แต่ใช้สำหรับตรวจสอบเงื่อนไขที่มี เพิ่มขึ้นอีก 1 ทางเลือก โดยมีรูปแบบคำสั่งดังนื้

If (เงื่อนไข) { คำสั่งที่ต้องกระทำเมื่อเงื่อนไขเป็นจริง } Else { คำสั่งที่ต้องกระทำเมื่อเงื่อนไขเป็นจริง }

ซึ่งจากรูปแบบการใช้คำสั่ง if-else แบบนี้มีความหมายเหมือนกับประโยคที่ว่า ถ้าเงื่อนไขเป็น จริง ให้ทำอย่างนี้ ไม่เช่นนั้นให้ทำอย่างนั้น ซึ่งจะเห็นได้ว่าโปรแกรมจะมีทางเลือกในทางทำงาน เพิ่มขึ้นมากกว่าการใช้คำสั่ง if อีก 1 ทางเลือก รวมเป็น 2 ทาง โดยทางเลือกแรก เป็นทางเลือกที่ โปรแกรมจะทำงานเมื่อ เงื่อนไขเป็นจริง ส่วนทางเลือกที่ 2 เป็นทางเลือกที่จะให้โปรแกรมทำงานเมือ เงื่อนไขเป็นเท็จ

# **8.5 คำสั่ง if – else แบบหลายเงื่อนไข**

คำสั่ง if-else แบบหลายเงื่อนไขเป็นการสั่งตรวจสอบเงื่อนไขเช่นเดียวกับ if-else แต่ใช้สำหรับ การตรวจสอบเงื่อนไขที่มีเงื่อนไขมากกว่า 1 เงื่อนไข โดยมีรูปแบบคำสั่งดังนี้

if (เงื่อนไข 1) { คำสั่งที่ต้องกระทำเมื่อเงื่อนไขเป็นจริง

} else if (เงื่อนไข 2) { คำสั่งที่ต้องกระทำเมื่อเงื่อนไขเป็นจริง } . . else if (เงื่อนไข n ) { คำสั่งที่ต้องกระทำเมื่อเงื่อนไขเป็นจริง } else { คำสั่งที่ต้องกระทำเมื่อเงื่อนไขเป็นจริง }

ซึ่งจากรูปแบบการใช้คำสั่ง if-else แบบนี้ มีความหมายเหมือนกับประโยคที่ว่า ถ้าเงือนไขที่ 1 เป็น จริง ให้ทำงานที่ 1 ไม่เช่นนั้นให้ตรวจสอบเงื่อนไขที่ 2 และถ้าเงื่อนไขที่ 2 เป็นจริง ให้ทำงานที่ 2 ไม่เช่นนั้น ตรวจสอบเงื่อนไขที่ 3 และถ้าเงื่อนไขที่ 3 เป็นจริง ให้ทำงานที่ 3 ไม่เช่นนั้นให้ตรวจสอบ เงื่อนไขที่ n และ เลือกทำงานตามคำสั่งเงื่อนไขที่ n

ซึ่งจะเห็นได้ว่า เราสามารถที่จะทำการเพิ่มเติมเงื่อนไขให้กับโปรแกรมเพื่อเป็นทางเลือกในการ เลือกทำงานตามคำสั่งต่างๆตามความเหมาะสมได้หลายทางเลือก

#### **ขั้นตอนการทดลอง**

**การทดลองที่ 1 การติดตั้งและเริ่มต้นใช้งานโปรแกรม Arduino IDE**

1.1 เข้าสู่เว็บไซต์ [www.arduino.cc](http://www.arduino.cc/) เพื่อดาวน์โหลดโปรแกรม Arduino IDE

1.2 คลิกเลือกเมนู DOWNLOADS บริเวณแถบด้านบนเว็บไซต์

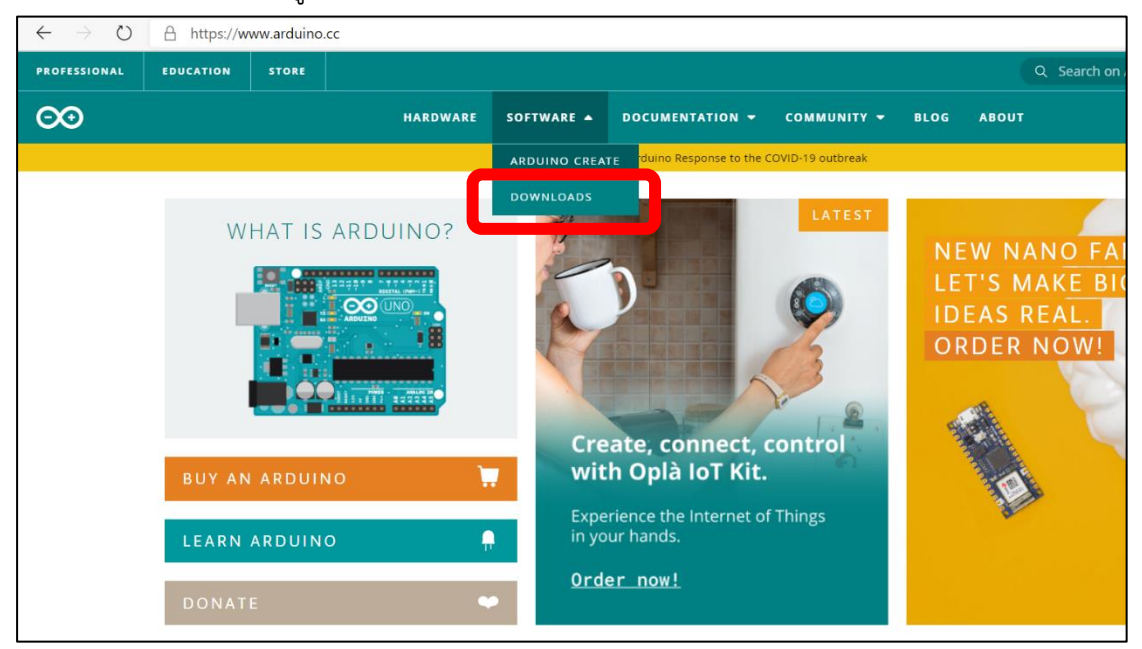

1.2 เลือกการดาวน์โหลดตามระบบปฏิบัติของผู้ใช้ **"สำหรับ Window 7 ขึ้นไปแนะนำให้ เลือกตัวเลือก Windows win 7 and never"**

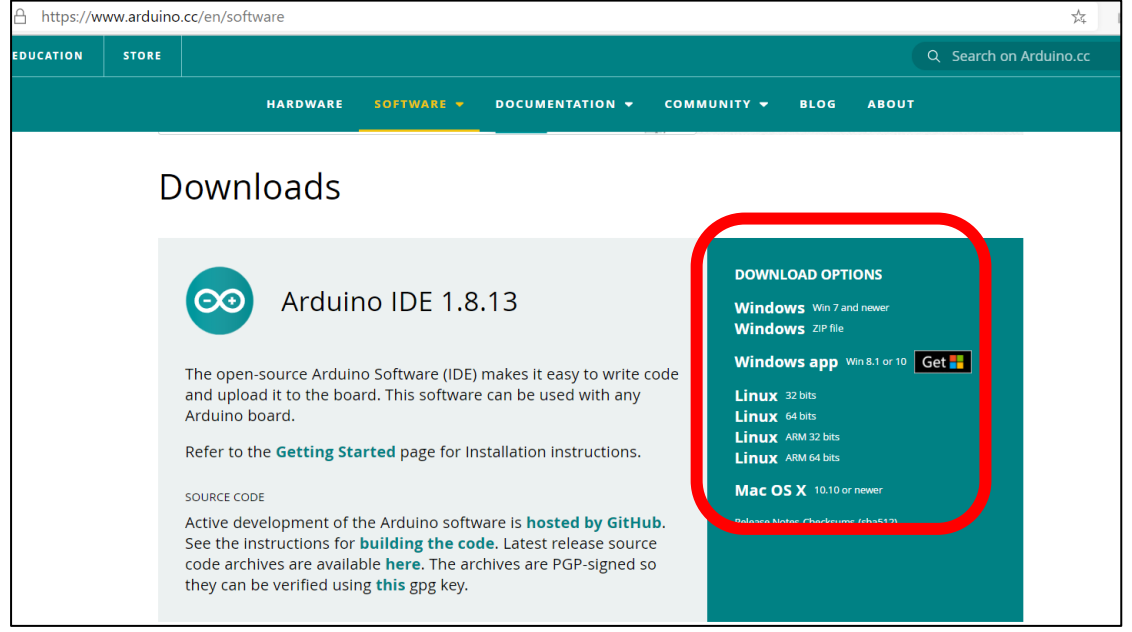

1.3 เลือก JUST DOWNLOAD เพื่อดาวน์โหลดไฟล์ติดตั้งโปรแกรม Arduino IDE

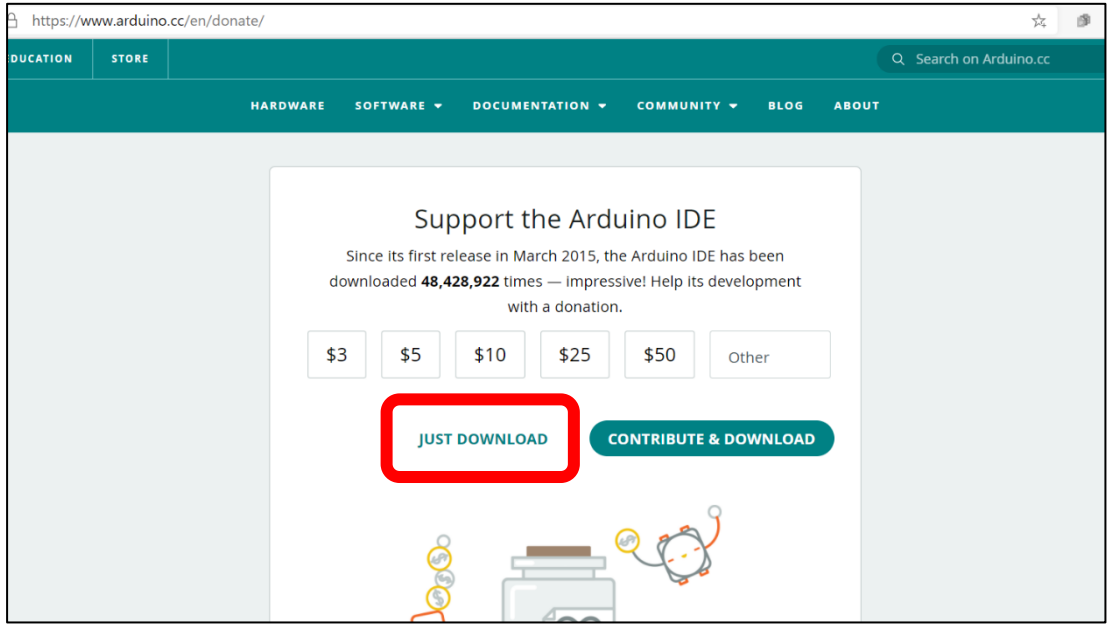

1.4 เมื่อดาวน์โหลดเสร็จสิ้น ให้เข้าไปที่โฟลเดอร์ Downloads ภายในคอมพิวเตอร์ของผู้ใช้ เพื่อกดติดตั้งโปรแกรมจากไฟล์ที่ดาวน์โหลดเสร็จสิ้น

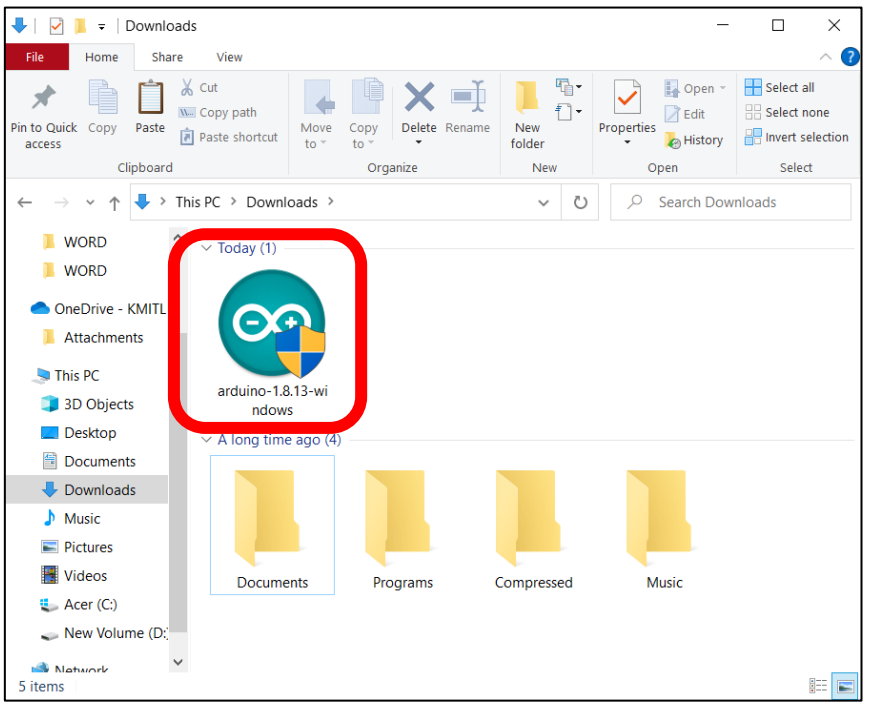

1.5 ทำการติดตั้งตามขั้นตอนดังต่อไปนี้จนเสร็จสมบูรณ์

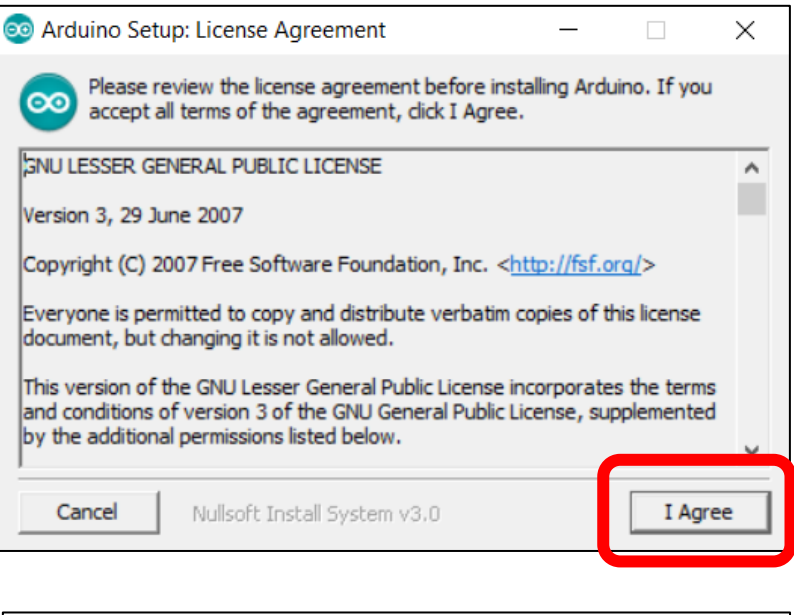

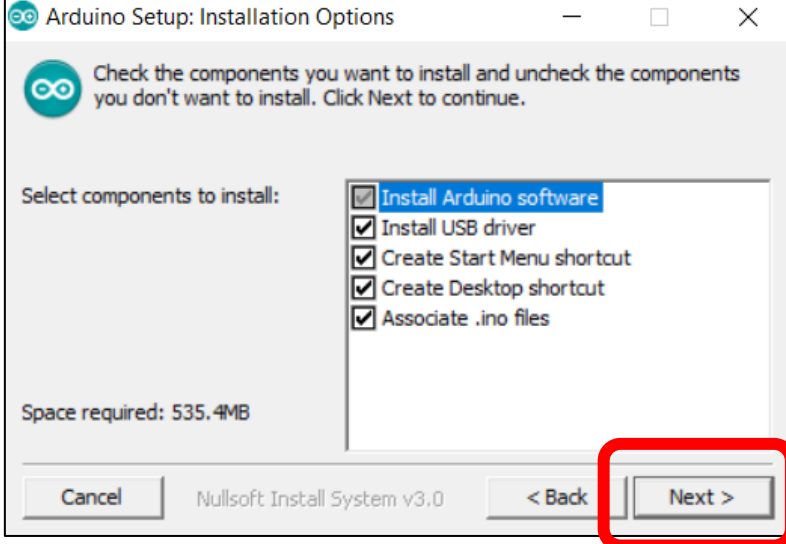

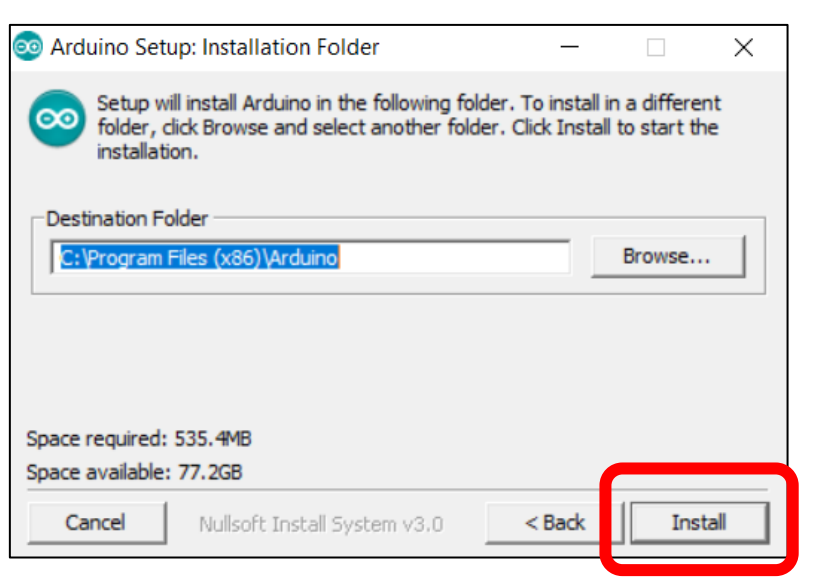

1.6 กรณีที่ปรากฏหน้าต่างดังภาพให้เลือก Install เพื่อติดตั้ง Driver ที่ใช้ในการเชื่อมต่อกับ

บอร์ด Arduino

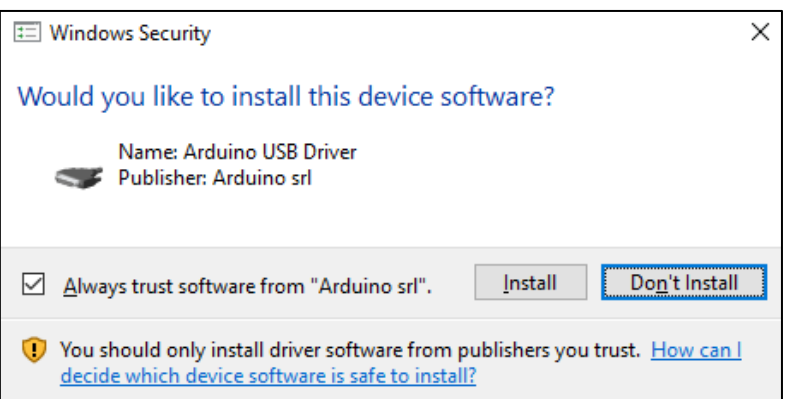

1.7 การติดตั้งเสร็จสมบูรณ์

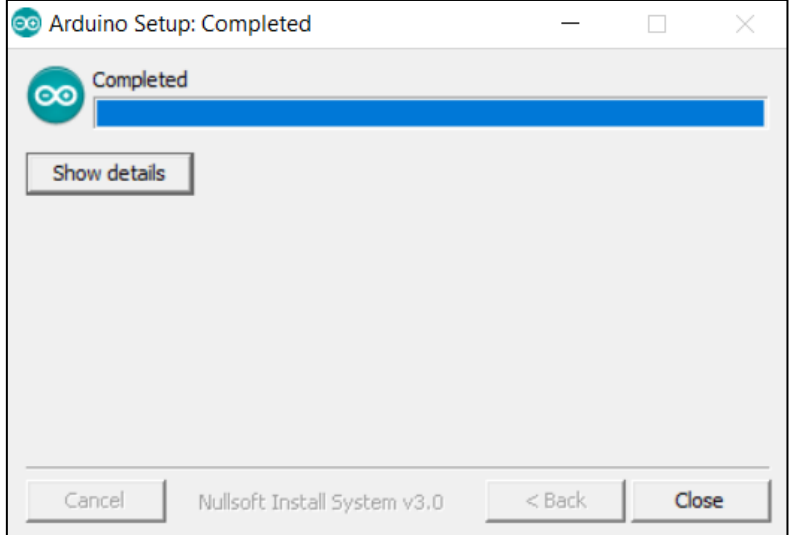

## **การทดลองที่ 2 คำสั่งที่ใช้ในการเขียนโปรแกรมควบคุมการทำงานของหุ่นยนต์**

- 2.1 เข้าสู่เว็บไซต์ www.tinkercad.com แล้วทำการล็อกอินเข้าสู่ระบบโดยใช้ Gmail
- 2.2 เลือก Circuit และเลือก Create new circuit เพื่อสร้างวงจรใหม่
- 2.3 เลือกอุปกรณ์แถบด้านขวามือและต่อวงจรตามวงจรดังต่อไปนี้

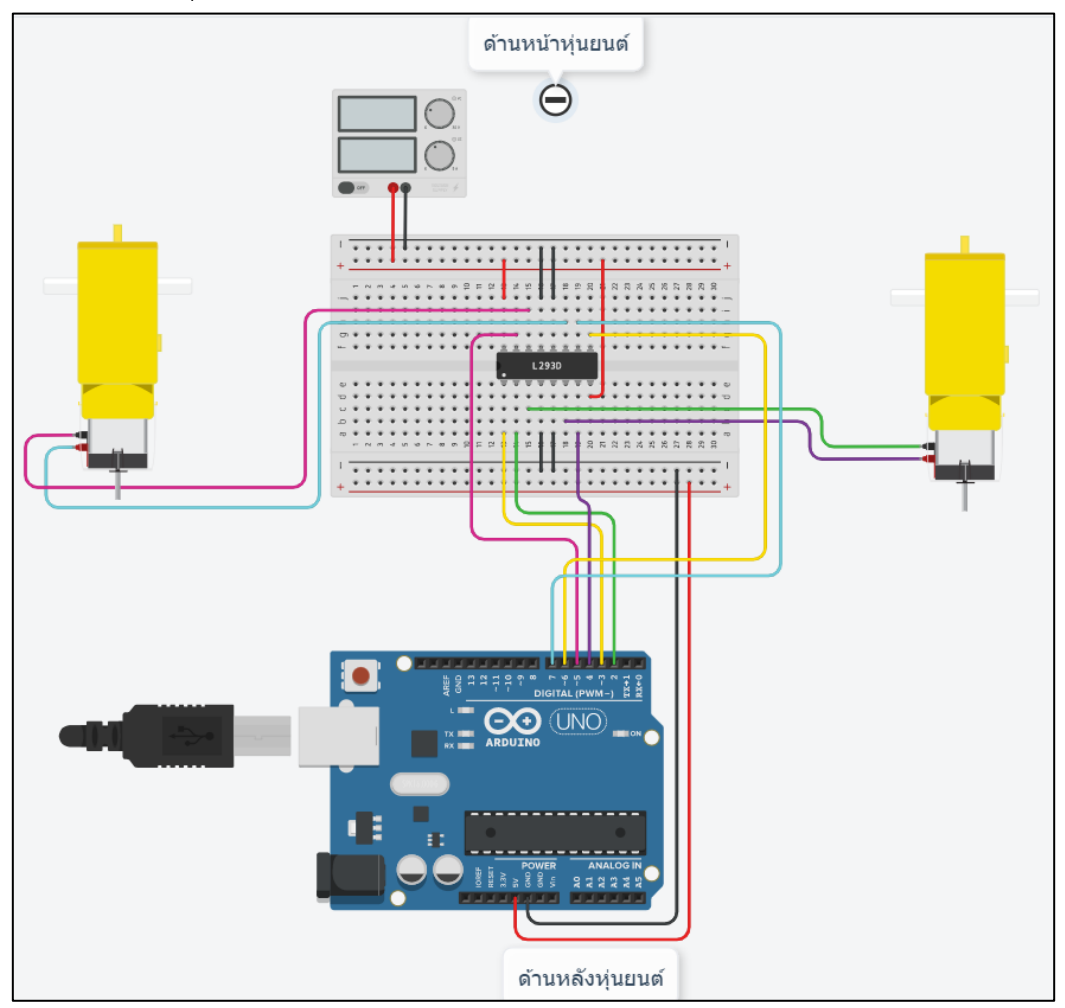

2.4 เขียนโปรแกรมตามโค้ดตัวอย่างที่กำหนดให้ดังนี้

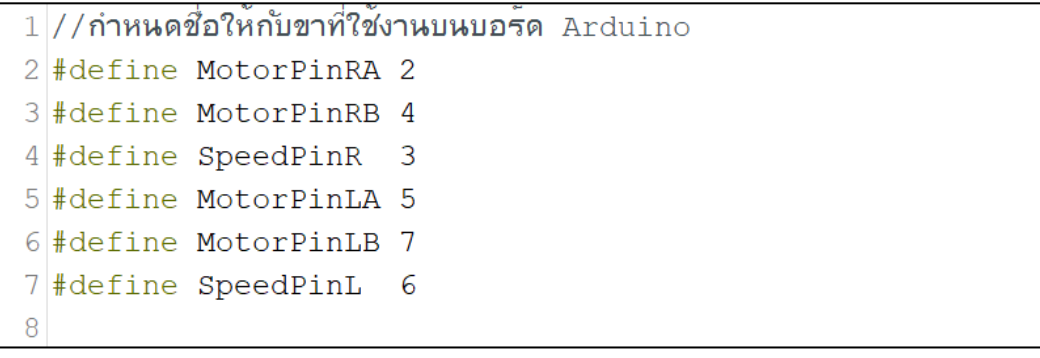

```
9 void setup() {
101/กำหนดขาที่ 2 - 7 ให้เป็นโหมด OUTPUT
11for (byte index = 2 ; index \leq 7 ; index ++) {
1213
     pinMode(index, OUTPUT);
14\mathbf{I}15}
16
17 void loop () {
18
    //กำหนดให้มอเตอร์ช้ายหมุนใปด้านหน้า ด้วยความเร็ว 255 PWM
19
20
    digitalWrite(MotorPinLA, HIGH);
    digitalWrite(MotorPinLB, LOW);
21
    analogWrite(SpeedPinL, 255);
22
23
    //กำหนดให้มอเตอร<sup>ั</sup>ขวาหมุนใปด้านหน้า ด้วยความเร็ว 255 PWM
24
25
    digitalWrite(MotorPinRA, HIGH);
    digitalWrite(MotorPinRB, LOW);
26
27
    analogWrite(SpeedPinR, 255);
28}
```
2.5 เมื่อพิมพ์โค้ดเสร็จสิ้น ให้รันโปรแกรมโดยการกด Start Simulation

**บันทึกผลการทดลองจากการสังเกตหลอดไฟการหมุนของมอเตอร์**

2.6 ทดลองแก้ไขโค้ดโปรแกรมให้มอเตอร์ทั้งสองตัวหมุนกลับอีกทาง และกำหนดความเร็วให้ เหลือเท่ากับ 100 PWM

**บันทึกผลการทดลองจากการสังเกตหลอดไฟการหมุนของมอเตอร์อีกครั้ง**

#### **การทดลองที่ 3 คำสั่งที่ใช้ในการเขียนโปรแกรมควบคุมการทำงานของหุ่นยนต์โดยใช้สวิตช์**

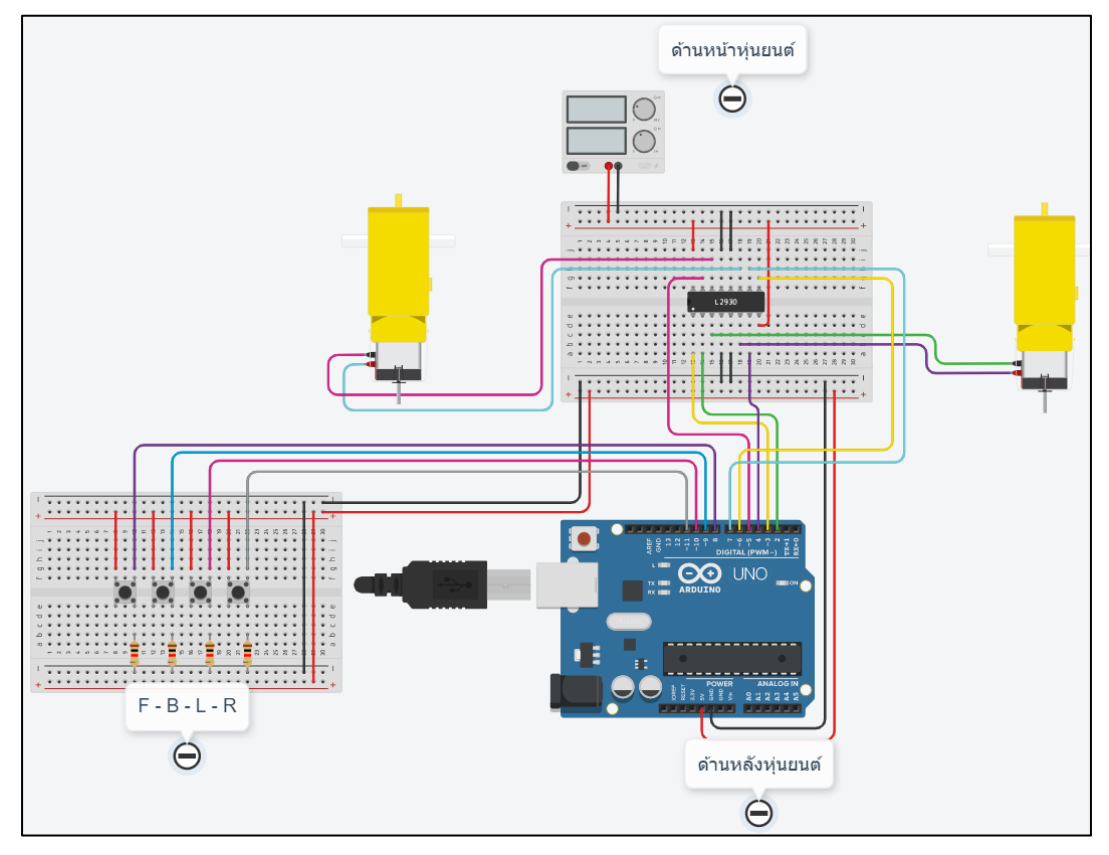

3.1 แก้ไขเพิ่มเติมวงจรจากการทดลองที่ 2 โดยการเพิ่มสวิตช์ ดังตัวอย่างต่อไปนี้

3.2 เขียนโปรแกรมตามโค้ดตัวอย่างที่กำหนดให้ดังนี้

```
1//กำหนดชื่อให้กับขาที่ใช้งานบนบอร์ด Arduino
 2 //ขาที่ต่อใช้งานร่วมกับ TC L293D
 3 #define MotorPinRA 2
 4 #define MotorPinRB 4
 5 #define SpeedPinR 3
 6 #define MotorPinLA 5
 7 #define MotorPinLB 7
 8 #define SpeedPinL 6
 9
<u>10 / /ขาที่ต่อใช้งานร่วมกับสวิตช์</u>
11 #define SWforword
                         8
12 #define SWbackword 9
13 #define SWleft
                        1014 #define SWright
                        1115
16 / /สร้างตัวแปรเพื่อเก็บค่าที่อ่านใด้จากสวิตช์
17 byte SWF, SWB, SWL, SWR;
18
```

```
19 void setup() {
20//กำหนดขาที่ 2 - 7 ให้เป็นโหมด OUTPUT
2122
     for (byte index = 2; index \leq 7; index ++) {
     pinMode(index, OUTPUT);
23
24
    \mathbf{R}25
    //กำหนดขาที่ 8 9 10 และ 11 ให้เป็นโหมด INTPUT
26
27
    pinMode(SWforword, INPUT);
28
    pinMode(SWbackword, INPUT);
    pinMode(SWleft, INPUT);
29
30pinMode(SWright, INPUT);
31}
32
33 void loop () \vert \vert34
     //อานค่าจากสาิตขั้มาเก็บ"าัในตัวแปรเพื่อนำ"เป?ชั
35
     SWF = digitalRead(SWforward);36
37
     SWB = digitalRead(SWbackword);SWL = digitalRead(SWleft);38
     SWR = digitalRead(SWright);39
40
    //สร้างเงื่อนใขเพื่อตราจสอบการกดสาิตช์
41if (SWF == HIGH) {
                                               1/1042
43
      digitalWrite (MotorPinLA, HIGH) ;
       digitalWrite (MotorPinLB, LOW);
44
45
       analogWrite(SpeedPinL, 255);
46
      digitalWrite(MotorPinRA, HIGH);
47
       digitalWrite(MotorPinRB, LOW);
48
       analogWrite(SpeedPinR, 255);
49
    \overline{\phantom{a}}50
    else if (SWB == HIGH) {
                                             //เดินกอบหลัง
      digitalWrite(MotorPinLA, LOW);
51
52
       digitalWrite(MotorPinLB, HIGH);
53
      analogWrite(SpeedPinL, 255);
54
      digitalWrite(MotorPinRA, LOW);
55
      digitalWrite(MotorPinRB, HIGH);
56
       analogWrite(SpeedPinR, 255);
57
    \overline{\mathbf{1}}//หมุนข้าย
58
    else if (SWL == HIGH) {
59
      digitalWrite (MotorPinLA, LOW);
60
      digitalWrite(MotorPinLB, HIGH);
61
       analogWrite (SpeedPinL, 255);
62
       digitalWrite(MotorPinRA, HIGH);
63
       digitalWrite (MotorPinRB, LOW);
64
       analogWrite(SpeedPinR, 255);
65
    \overline{\mathbf{3}}66
    else if (SWR == HIGH) {
                                              //หมนยาา
67
     digitalWrite (MotorPinLA, HIGH) ;
68
      digitalWrite (MotorPinLB, LOW);
69
      analogWrite(SpeedPinL, 255);
70
      digitalWrite (MotorPinRA, LOW);
71digitalWrite(MotorPinRB, HIGH);
```
วิชาหุ่นยนต์เบื้องต้น รหัส 20105-2121 แผนกวิชาช่างอิเล็กทรอนิกส์ วิทยาลัยเทคนิคชลบุรี

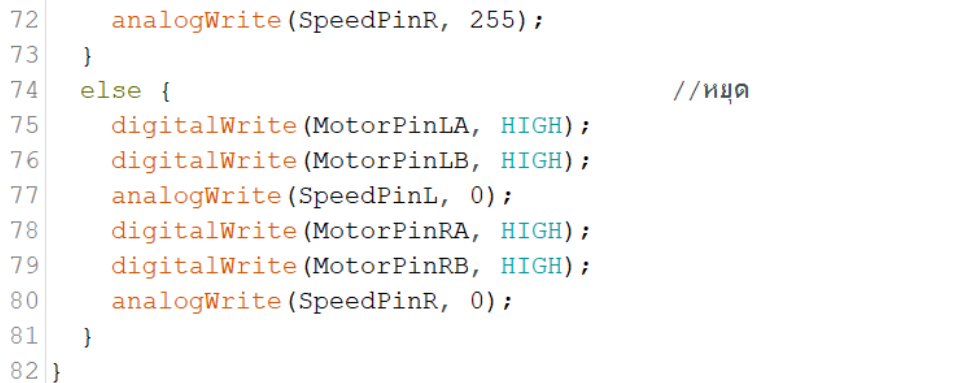

3.3 เมื่อพิมพ์โค้ดเสร็จสิ้น ให้รันโปรแกรมโดยการกด Start Simulation

บันทึกผลการทดลองจากการทดลองกดสวิตช์แล้วสังเกตการหมุนของมอเตอร์

#### สรุปผลการทดลอง

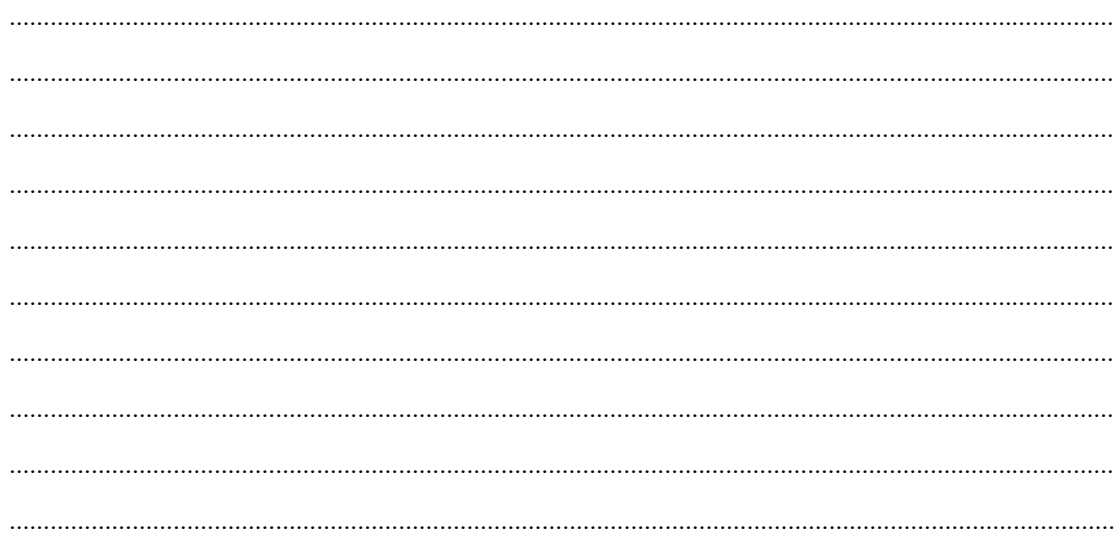